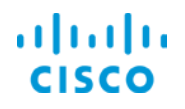

# Validating Service Provisioning

Cisco EPN Manager 2.1

Job Aid

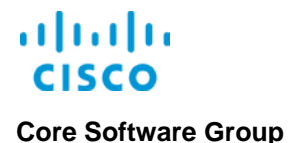

**Copyright Page**

THE SPECIFICATIONS AND INFORMATION REGARDING THE PRODUCTS IN THIS MANUAL ARE SUBJECT TO CHANGE WITHOUT NOTICE. ALL STATEMENTS, INFORMATION, AND RECOMMENDATIONS IN THIS MANUAL ARE BELIEVED TO BE ACCURATE BUT ARE PRESENTED WITHOUT WARRANTY OF ANY KIND, EXPRESS OR IMPLIED. USERS MUST TAKE FULL RESPONSIBILITY FOR THEIR APPLICATION OF ANY PRODUCTS.

THE SOFTWARE LICENSE AND LIMITED WARRANTY FOR THE ACCOMPANYING PRODUCT ARE SET FORTH IN THE INFORMATION PACKET THAT SHIPPED WITH THE PRODUCT AND ARE INCORPORATED HEREIN BY THIS REFERENCE. IF YOU ARE UNABLE TO LOCATE THE SOFTWARE LICENSE OR LIMITED WARRANTY, CONTACT YOUR CISCO REPRESENTATIVE FOR A COPY.

The Cisco implementation of TCP header compression is an adaptation of a program developed by the University of California, Berkeley (UCB) as part of UCB's public domain version of the UNIX operating system. All rights reserved. Copyright © 1981, Regents of the University of California.

NOTWITHSTANDING ANY OTHER WARRANTY HEREIN, ALL DOCUMENT FILES AND SOFTWARE OF THESE SUPPLIERS ARE PROVIDED "AS IS" WITH ALL FAULTS. CISCO AND THE ABOVE-NAMED SUPPLIERS DISCLAIM ALL WARRANTIES, EXPRESSED OR IMPLIED, INCLUDING, WITHOUT LIMITATION, THOSE OF MERCHANTABILITY, FITNESS FOR A PARTICULAR PURPOSE AND NONINFRINGEMENT OR ARISING FROM A COURSE OF DEALING, USAGE, OR TRADE PRACTICE.

IN NO EVENT SHALL CISCO OR ITS SUPPLIERS BE LIABLE FOR ANY INDIRECT, SPECIAL, CONSEQUENTIAL, OR INCIDENTAL DAMAGES, INCLUDING, WITHOUT LIMITATION, LOST PROFITS OR LOSS OR DAMAGE TO DATA ARISING OUT OF THE USE OR INABILITY TO USE THIS MANUAL, EVEN IF CISCO OR ITS SUPPLIERS HAVE BEEN ADVISED OF THE POSSIBILITY OF SUCH DAMAGES.

Cisco and the Cisco Logo are trademarks of Cisco Systems, Inc. and/or its affiliates in the U.S. and other countries. A listing of Cisco's trademarks can be found at [www.cisco.com/go/trademarks.](http://www.cisco.com/web/siteassets/legal/trademark.html) Third party trademarks mentioned are the property of their respective owners. The use of the word partner does not imply a partnership relationship between Cisco and any other company. (1005R)

THIS DOCUMENT IS CONSIDERED CISCO PROPERTY AND COPYRIGHTED AS SUCH. NO PORTION OF COURSE CONTENT OR MATERIALS MAY BE RECORDED, REPRODUCED, DUPLICATED, DISTRIBUTED OR BROADCAST IN ANY MANNER WITHOUT CISCO'S WRITTEN PERMISSION.

Any Internet Protocol (IP) addresses and phone numbers used in this document are not intended to be actual addresses and phone numbers. Any examples, command display output, network topology diagrams, and other figures included in the document are shown for illustrative purposes only. Any use of actual IP addresses or phone numbers in illustrative content is unintentional and coincidental.

*Validating Service Provisioning Job Aid*

© Copyright 2017 Cisco Systems, Inc. All rights reserved.

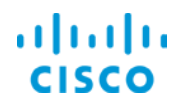

**Core Software Group** 

### **Contents**

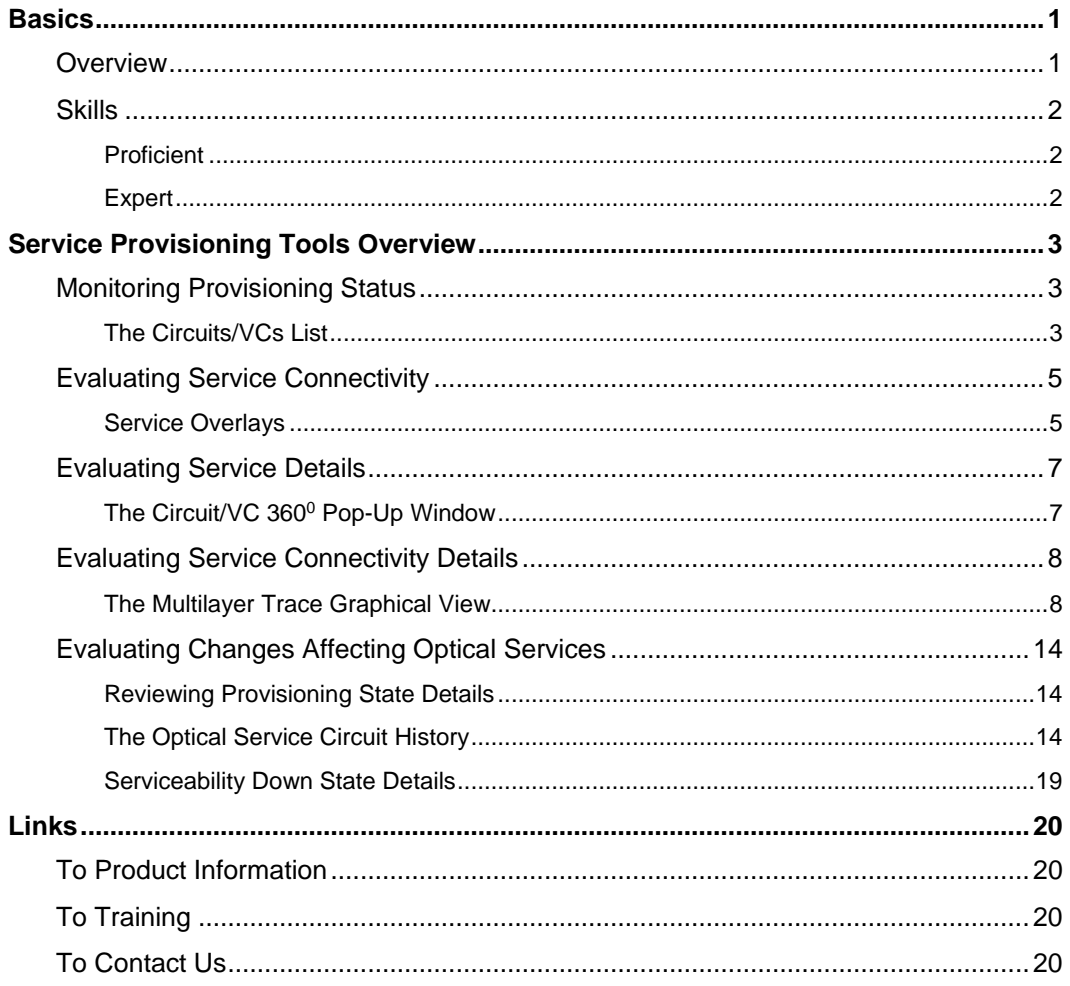

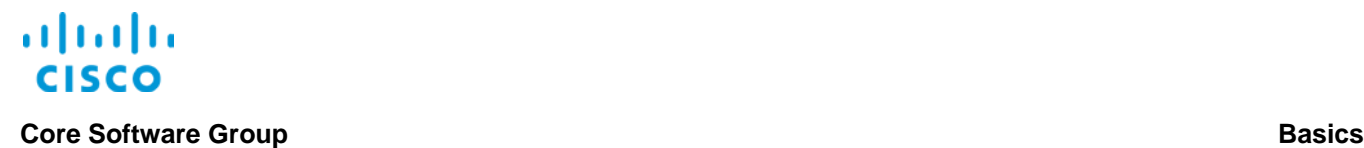

## <span id="page-3-0"></span>**Basics**

### <span id="page-3-1"></span>**Overview**

When you provision services, validating that they are configured and running as expected is an important last step to completing your provisioning tasks.

Cisco EPN Manager provides tools that you can use to monitor and evaluate provisioning, operational statuses, and connectivity, including:

- $\div$  The **Circuits/VCs** lists.
- ❖ Service overlays.
- **Eircuit/VC 360<sup>0</sup> pop-up windows.**
- **Multilayer Trace** graphical views.
- $\cdot$  The optical service **Circuit History** audit trail.

These tools are available based on the type of service that you are provisioning, and are accessible on the **Network Topology** map.

This job aid introduces you to the types of information that you can see when using these **Network Topology** map tools.

To evaluate provisioning, open the device group that includes the devices that you are provisioning.

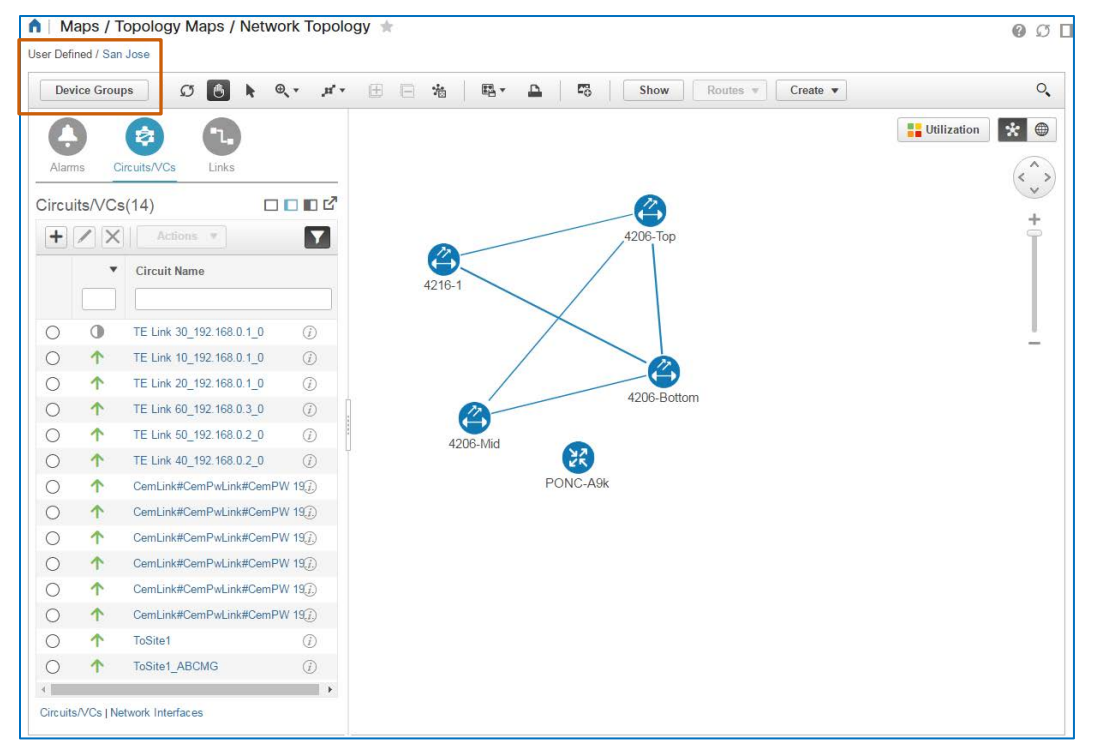

Validating Service Provisioning Job Aid

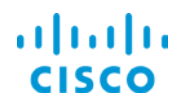

### **Core Software Group Basics**

### <span id="page-4-0"></span>**Skills**

To use the tools that this job aid addresses effectively, you need the following experience.

### <span id="page-4-1"></span>**Proficient**

- ❖ EPN Manager navigation and behaviors
- \* Networking and provisioning concepts, technologies, and network devices

### <span id="page-4-2"></span>**Expert**

- \* Concepts and practical working knowledge of the type of service that you are provisioning
- \* Knowledge of the capabilities and configuration of the hardware that is supporting the service

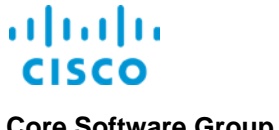

<span id="page-5-0"></span>

## Service Provisioning Tools Overview

### <span id="page-5-2"></span><span id="page-5-1"></span>Monitoring Provisioning Status

### **The Circuits/VCs List**

When a system user completes service provisioning by deploying the code that the user configured in the **Provisioning Wizard**, the system monitors the provisioning process and reports its progress and result in the **Circuits/VCs** list.

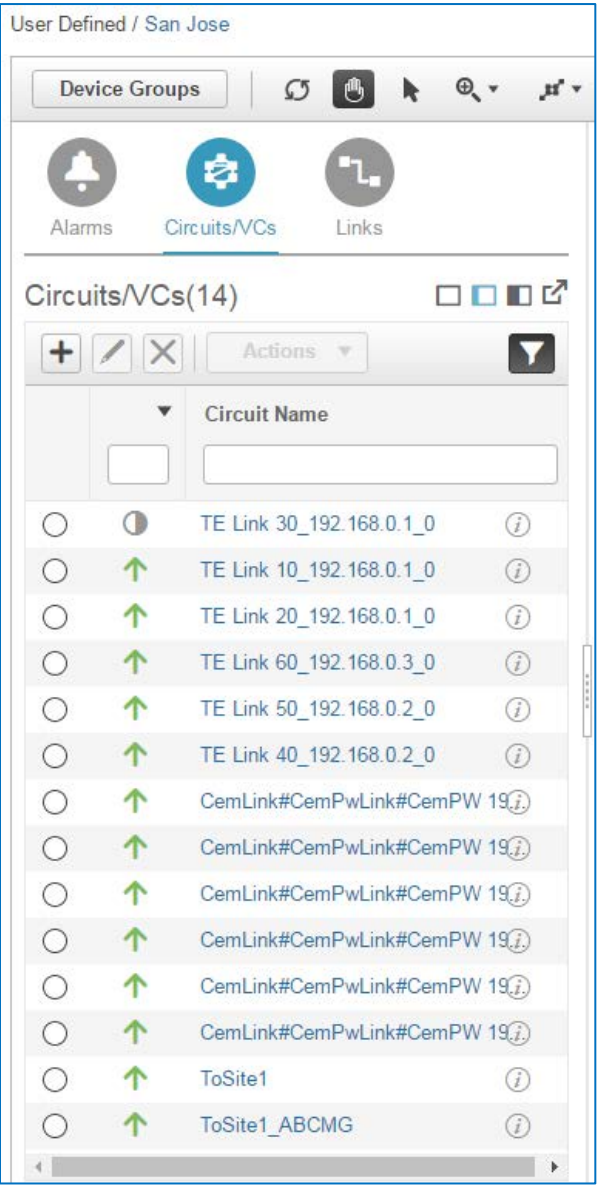

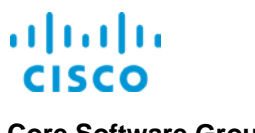

### **To evaluate the progress of provisioning, on the Network Topology Map:**

◆ Open the device group that contains the devices that are being provisioned, and then click **Circuits/VCs**.

Below the toolbar, the **Circuits/VCs** list indicates each service that has been provisioned and its overall status.

When you begin provisioning, the system lists the service immediately and reports progress by using status indicator icons.

The length of the provisioning process varies based on configuration complexity. Provisioning simple configurations generally take about 5 minutes to complete, while provisioning complex configurations can take significantly more time.

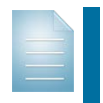

**Note:** The system begins reporting metrics related to the service based on monitoring policies and device polling frequencies.

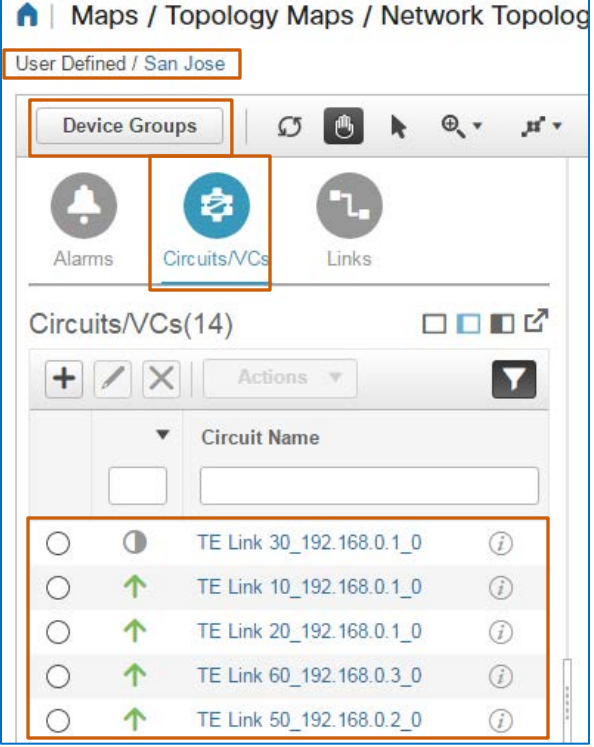

The following table maps how the list indicates the progress of service provisioning.

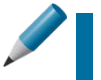

**Tip:** You can refresh the page manually to help ensure that you are seeing current information.

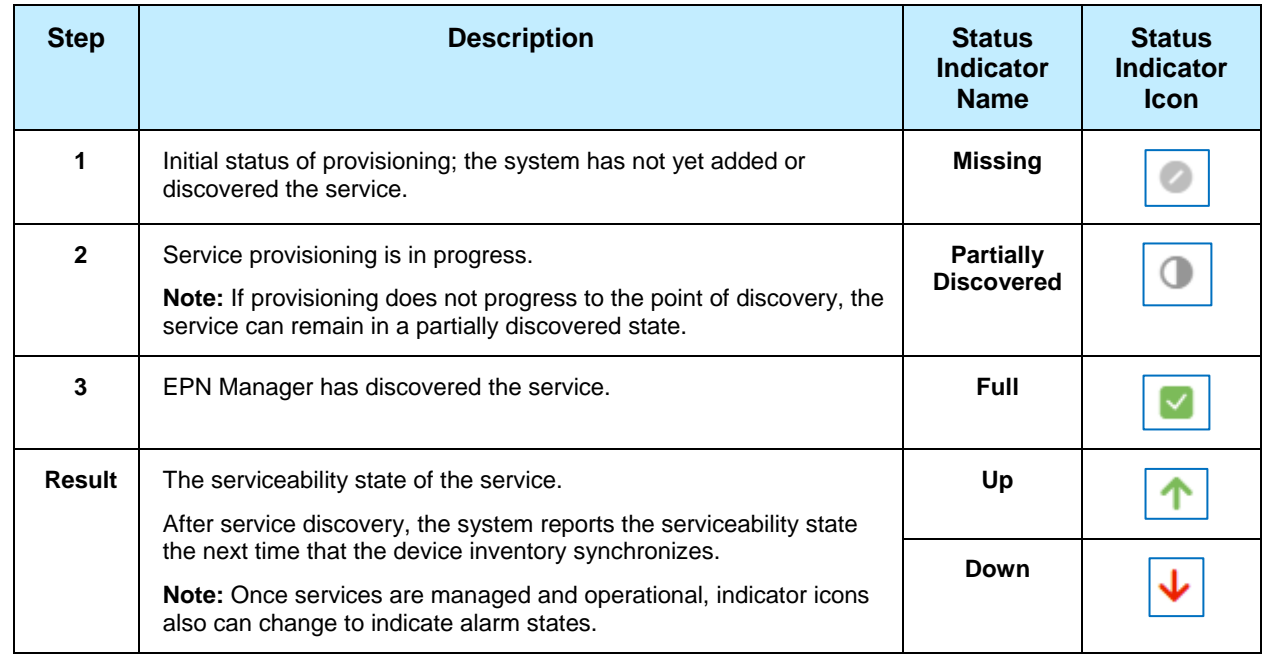

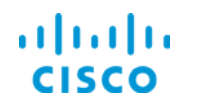

### <span id="page-7-1"></span><span id="page-7-0"></span>Evaluating Service Connectivity

### **Service Overlays**

The service overlay displays the device connectivity at a network device level.

Reviewing the circuit overlay after provisioning helps you to ensure that provisioning has occurred on the devices, as expected.

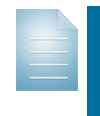

**Note:** The system identifies the working path as an action (**A**) path, and protected and restore paths as standby (**S**) paths. When reviewing overlays, the working path is indicated with an **A**, and other paths with an **S**.

### **To display an overlay:**

**In the Circuits/VCs** list, click the service entry.

The overlay appears indicating device connectivity, including the working and any alternate, or protection, paths that are configured for the service.

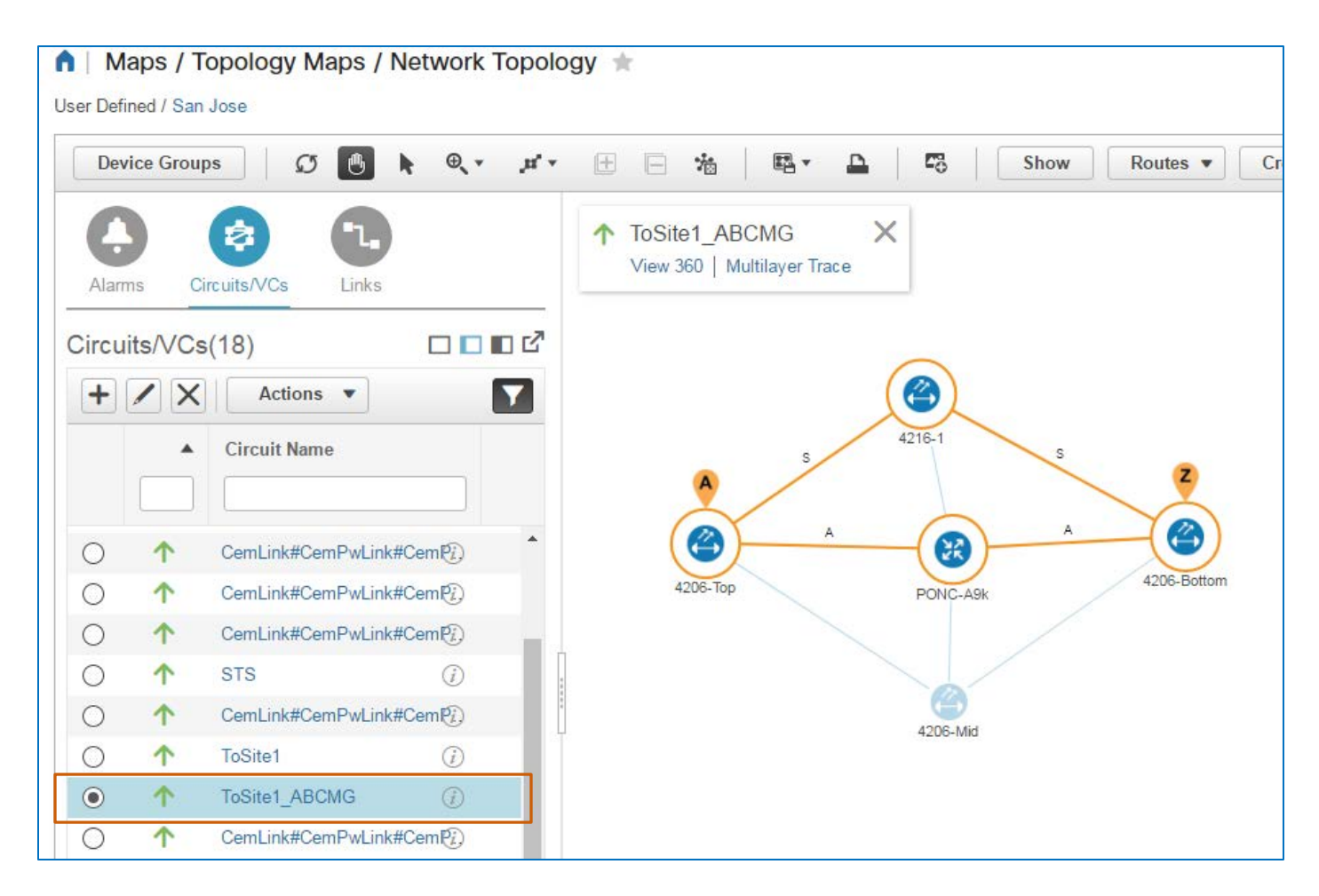

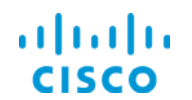

When you apply a service overlay, other tools that you can use to evaluate the state and connectivity of the service open in a pop-up window.

The screenshot below illustrates the tools that are available for a CEM service provisioned on a traffic engineering tunnel.

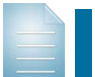

**Note:** The View 360 link in the pop-up window opens the Circuit/VC 360<sup>0</sup> pop-up [window.](#page-9-0)

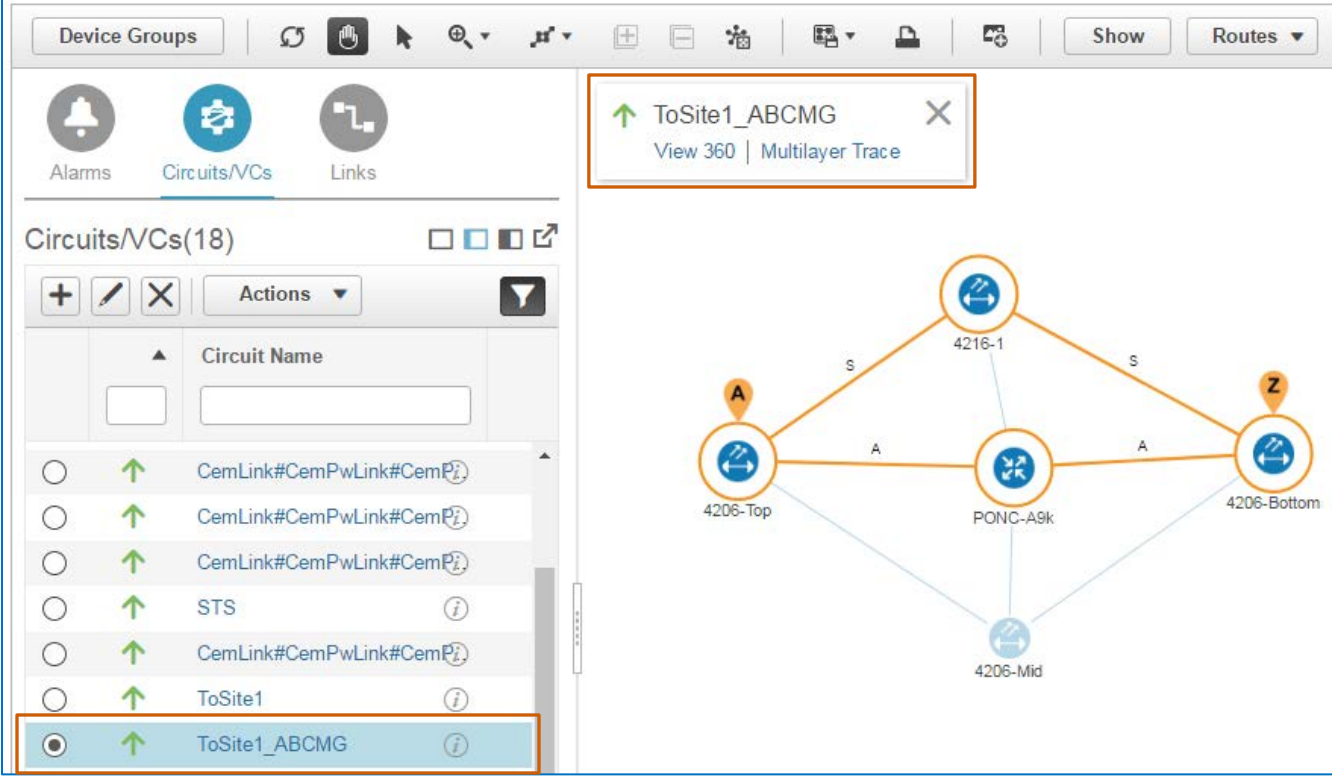

### **To remove the overlay from the map:**

 $\cdot$  In the pop-up window, click the close button.

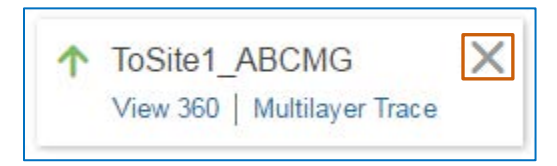

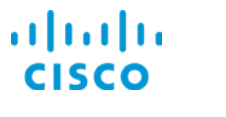

### <span id="page-9-1"></span><span id="page-9-0"></span>Evaluating Service Details

### **The Circuit/VC 3600 Pop-Up Window**

The **Circuit/VC 3600** pop-up window provides detailed information about the service.

### **To open the view:**

In the **Circuits/VCs** list, click the virtual connection's (VC's) information icon.

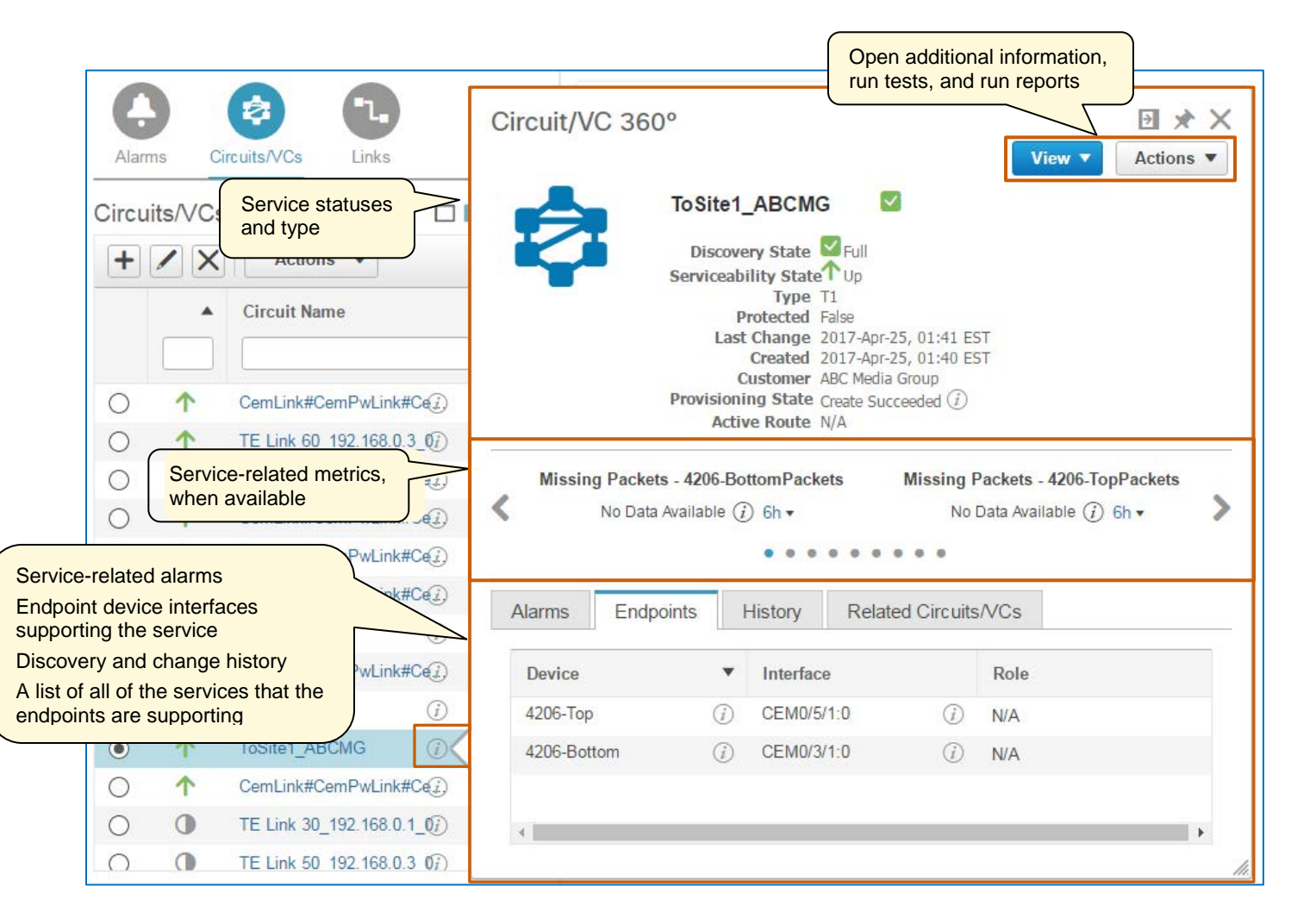

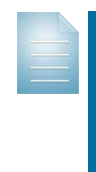

**Note:** When reviewing the information in the pop-up window, keep in mind that the system begins reporting metrics and alarms based on the monitoring policies and reporting parameters that administrators or users can configure.

Monitoring policies define such parameters as device polling frequency, the types of data to report, and reporting thresholds. This means that you might not see metrics, alarms, or other data immediately after service provisioning.

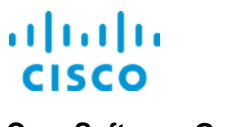

### <span id="page-10-1"></span><span id="page-10-0"></span>Evaluating Service Connectivity Details

### **The Multilayer Trace Graphical View**

The **Multilayer Trace** graphical view illustrates the technology layers that are supporting the service's route.

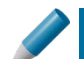

**Tip:** The **Multilayer Trace** graphical view is helpful when evaluating issues or alarms that the system is reporting on the service or related-devices, also.

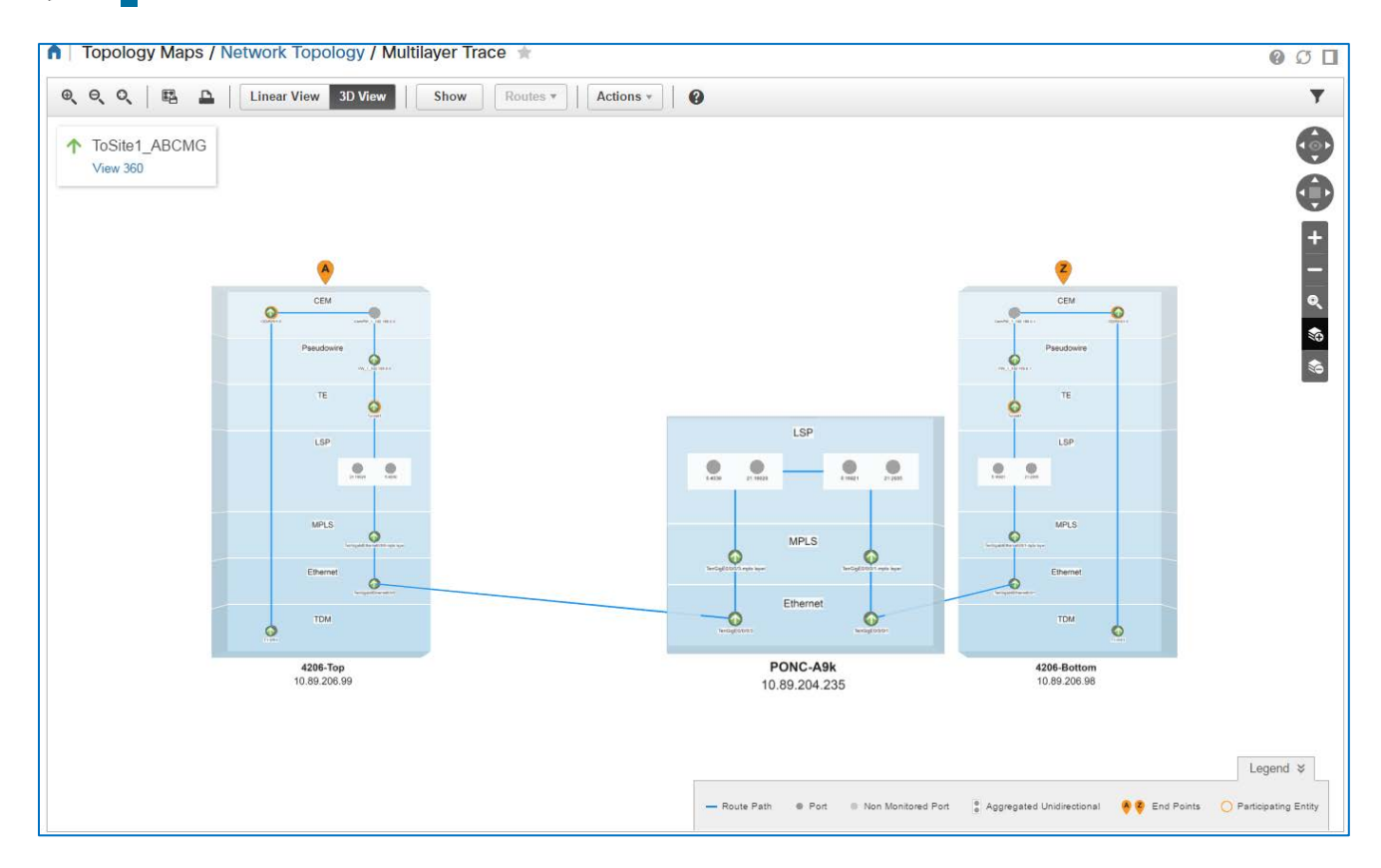

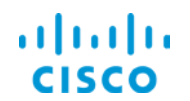

### **To open the Multilayer Trace:**

**In the Circuits/VCs** list, click the service entry, and then, in the pop-up window, click **Multilayer Trace**.

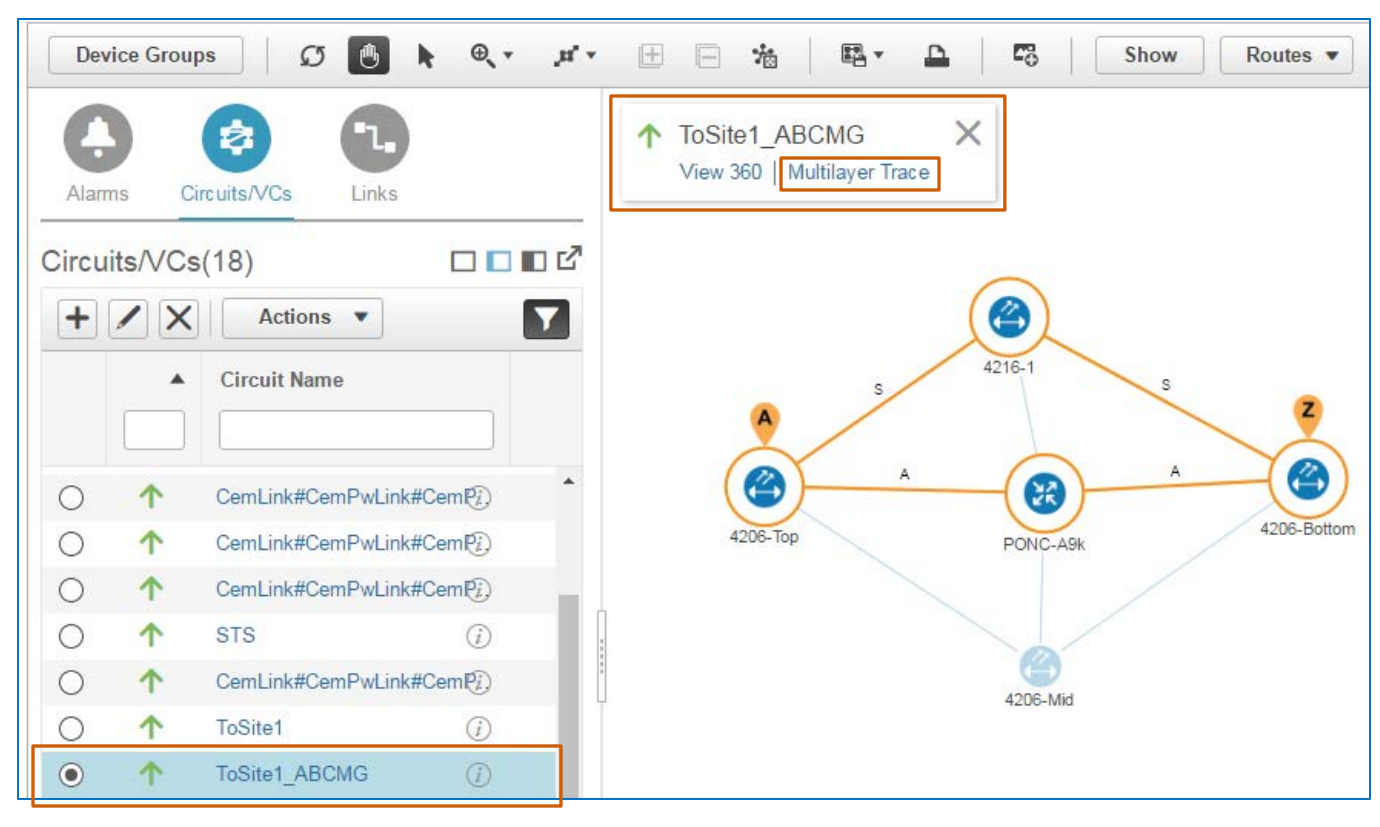

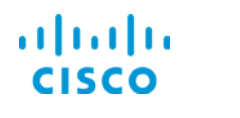

The **Multilayer Trace** page illustrates the service connectivity from the **A** endpoint device to the **Z** endpoint device on the physical endpoints and through the applicable intermediate points on the technology layers.

You can apply a three-dimensional layout…

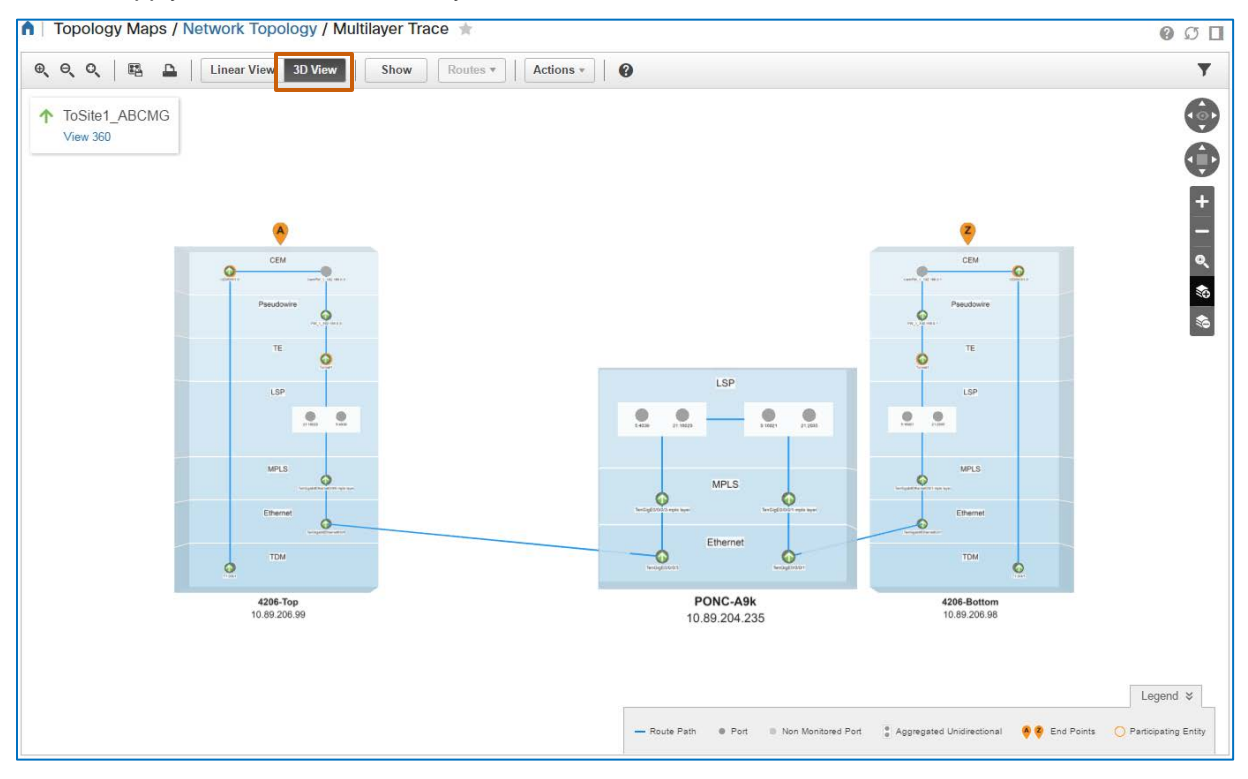

…or linear layout to the graphical view.

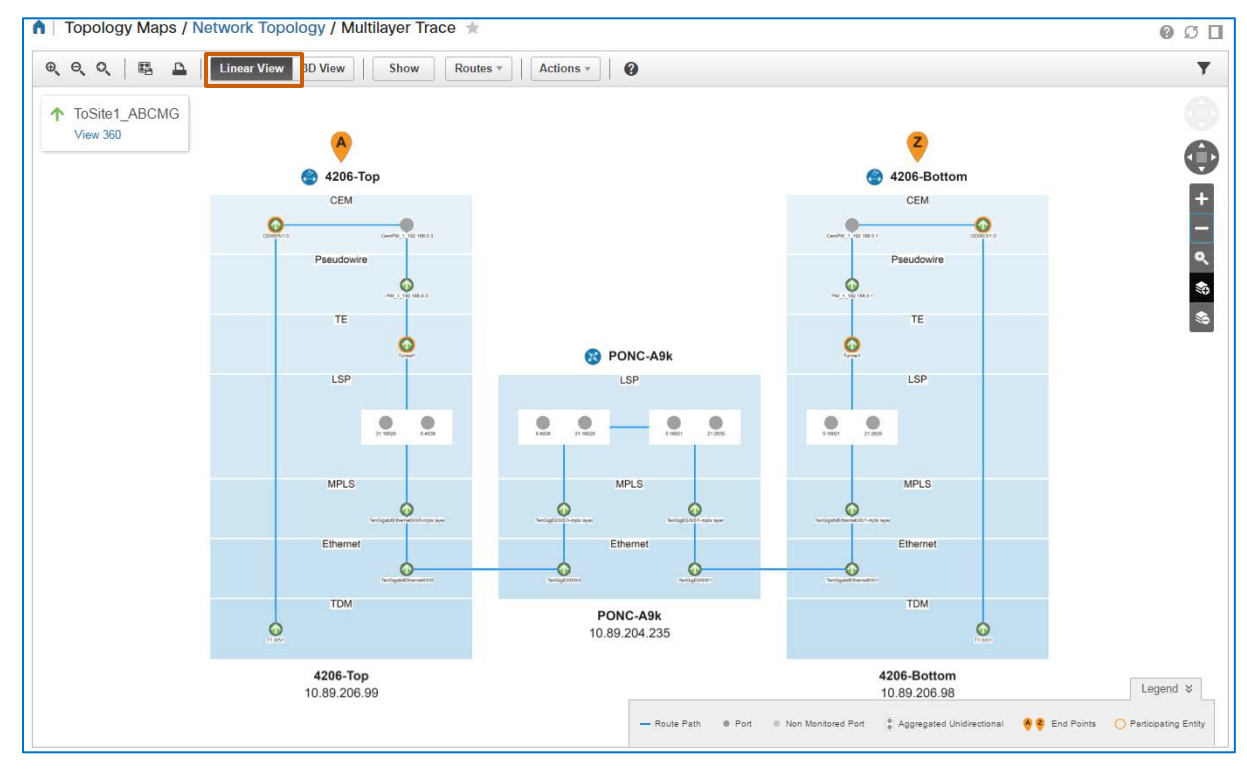

Validating Service Provisioning Job Aid

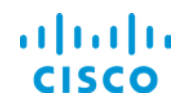

The view provides tools to manage the layout and the data that appears, and to review service details or take actions.

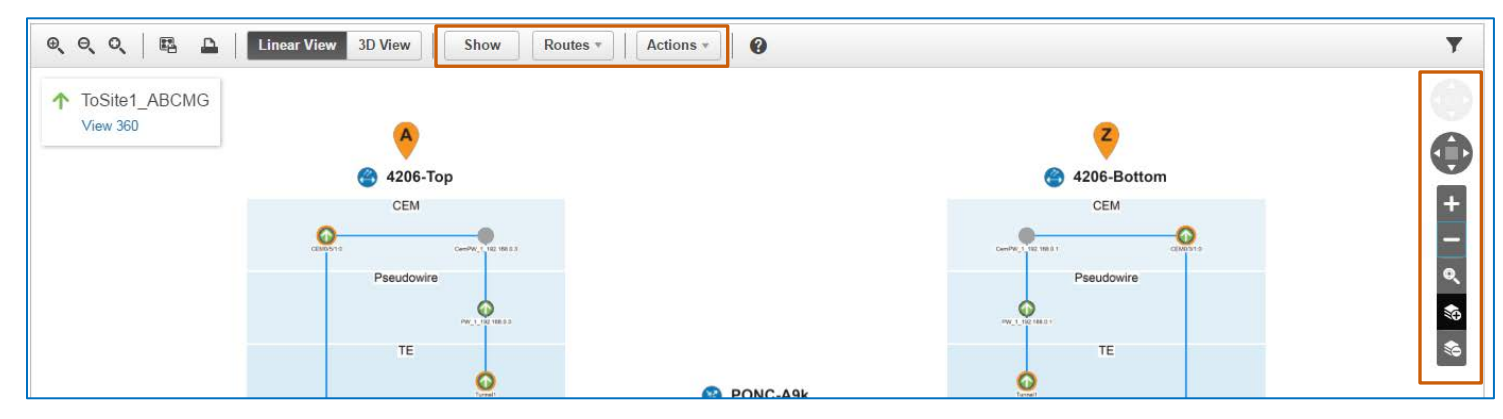

You also can open the **Circuit/VC** 360<sup>0</sup> [pop-up window](#page-9-0) that reports information on the end-to-end service.

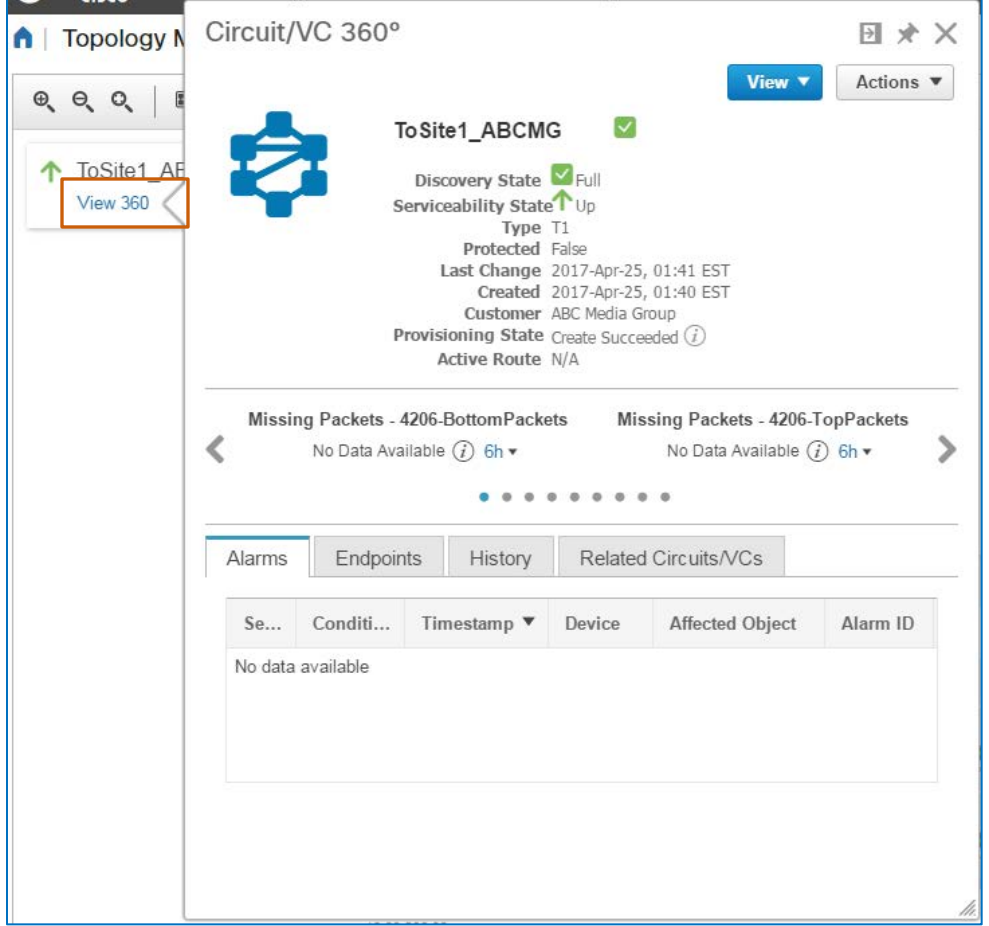

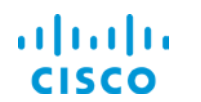

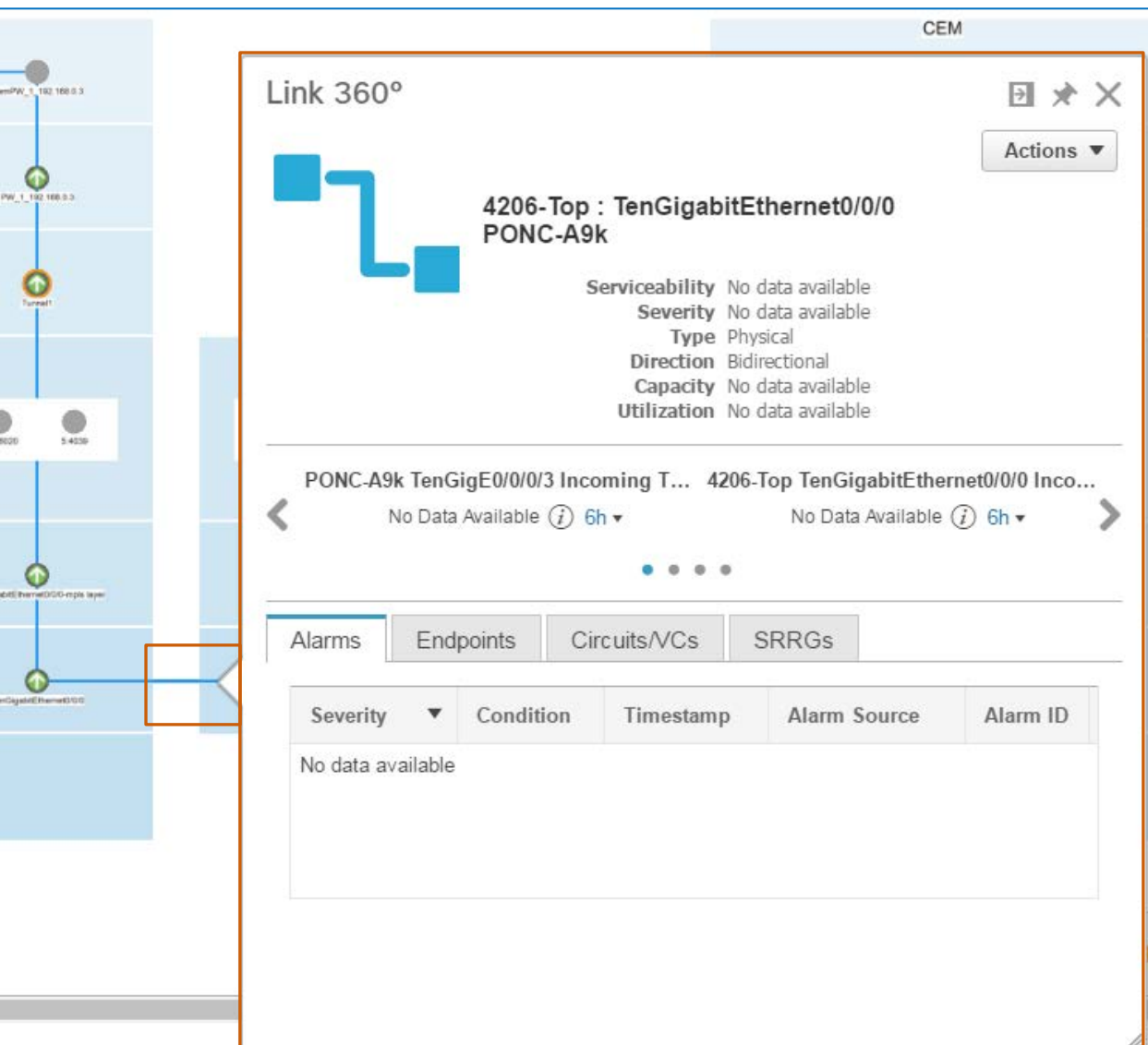

You also can open details about intermediate links by clicking a link between intermediate interfaces carrying the service.

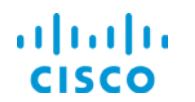

You can evaluate and manage the components at an interface level by opening the **Interface 3600** pop-up window.

### **To open the pop-up window:**

 $\div$  Click the interface icon.

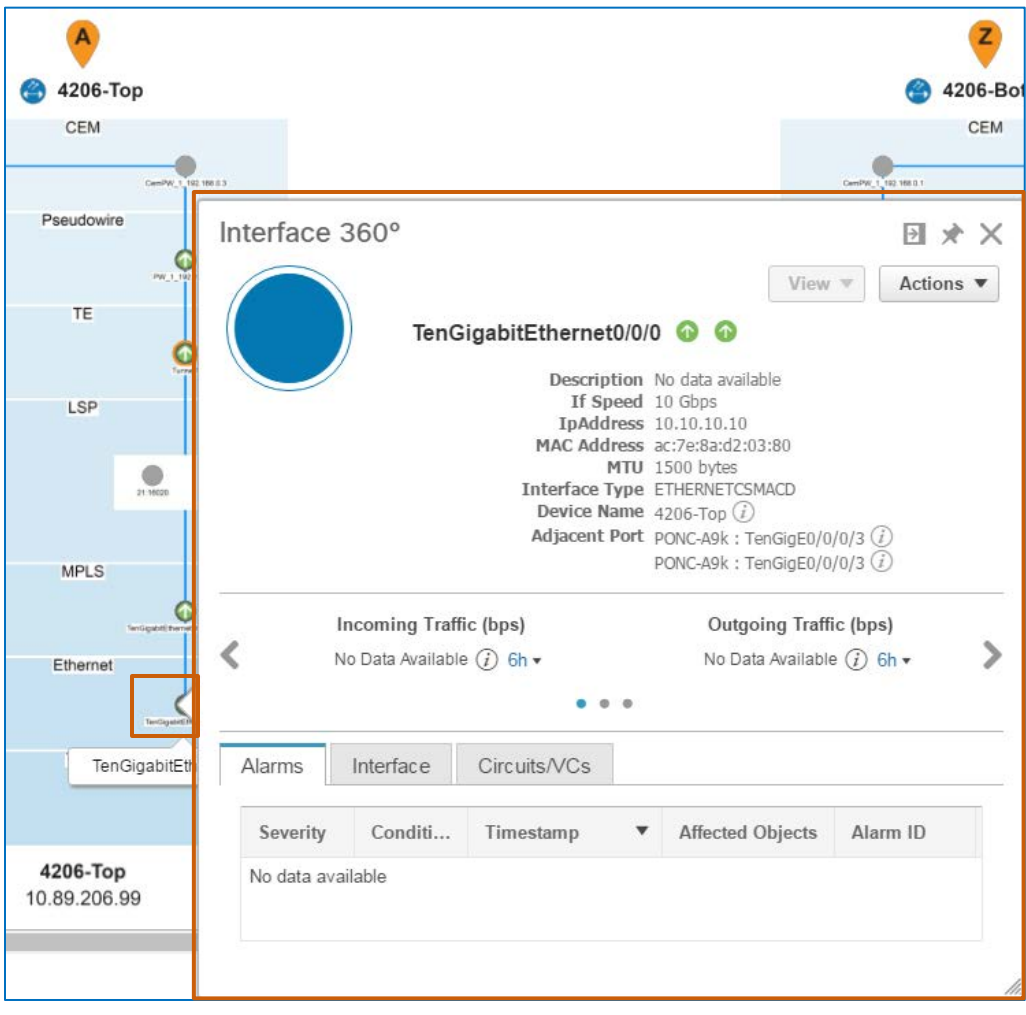

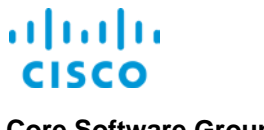

### <span id="page-16-1"></span><span id="page-16-0"></span>Evaluating Changes Affecting Optical Services

### **Reviewing Provisioning State Details**

In cases in which a user has provisioned an optical circuit by using EPN Manager, the system indicates the provisioning state and provides details about the provisioning statuses of the devices and about their configurations in the circuit's **Circuit/VC 3600** pop-up window.

In those cases, the **Circuit/VC 360<sup>0</sup>** pop-up window provides an information button beside the **Provisioning State** indicator field.

vork Manager @ X T3-Demo Select a device to view its configuration details 52 **Device Configuration Details** Circuit/VC 360° Device Name Status Successful  $\odot$ 4206-Top  $\overline{\mathsf{v}}$ T3-Demo  $\bigcap$ 4206-Bottom Successful Discovery State Full Serviceability State 1 Up Type T3 **Protected False** Last Change 2017-May-17, 15:02 PS Created 2017-Apr-17, 14:18 PST Customer Configuration Provisioning State Create Succeeded a ctive Route N/ controller T3 0/4/2 cem-group 0 unframed Missing P clock source internal Missing Packets - 4206-BottomPackets interface pseudowire1 encapsulation mpls preferred-path interface Tunnel2  $6h$   $\overline{v}$ neighbor 192.168.0.3 29 bandwidth 44736 persistent ∢ interface CEM0/4/2 cem 0 no shutdown  $\ddot{\circ}$  $\alpha$  $\alpha$  $\ddot{\phantom{a}}$  $\bullet$  $00$ I2vpn xconnect context XCon 29 192.168.0.3 member pseudowire1 member CEM0/4/2 0 Alarms Endpoints History **Related Circuits** exit Se. Conditi... Timestamp **V** Device Affe No data available

To see the provisioning state information, you click the information button.

### <span id="page-16-2"></span>**The Optical Service Circuit History**

When provisioning of optical services is complete, the system begins building an audit trail of device and system changes that affect the service, referred to as the circuit history.

When you initially provision an optical service, you can refer to the history to:

❖ Validate that the system has discovered the service.

Validating Service Provisioning Job Aid

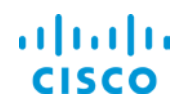

 Determine whether any other changes have occurred immediately after provisioning the service that might affect it.

### **To open the circuit history:**

**In the Circuits/VCs** list, select the service entry, and then, in the pop-up window, click **Circuit History**.

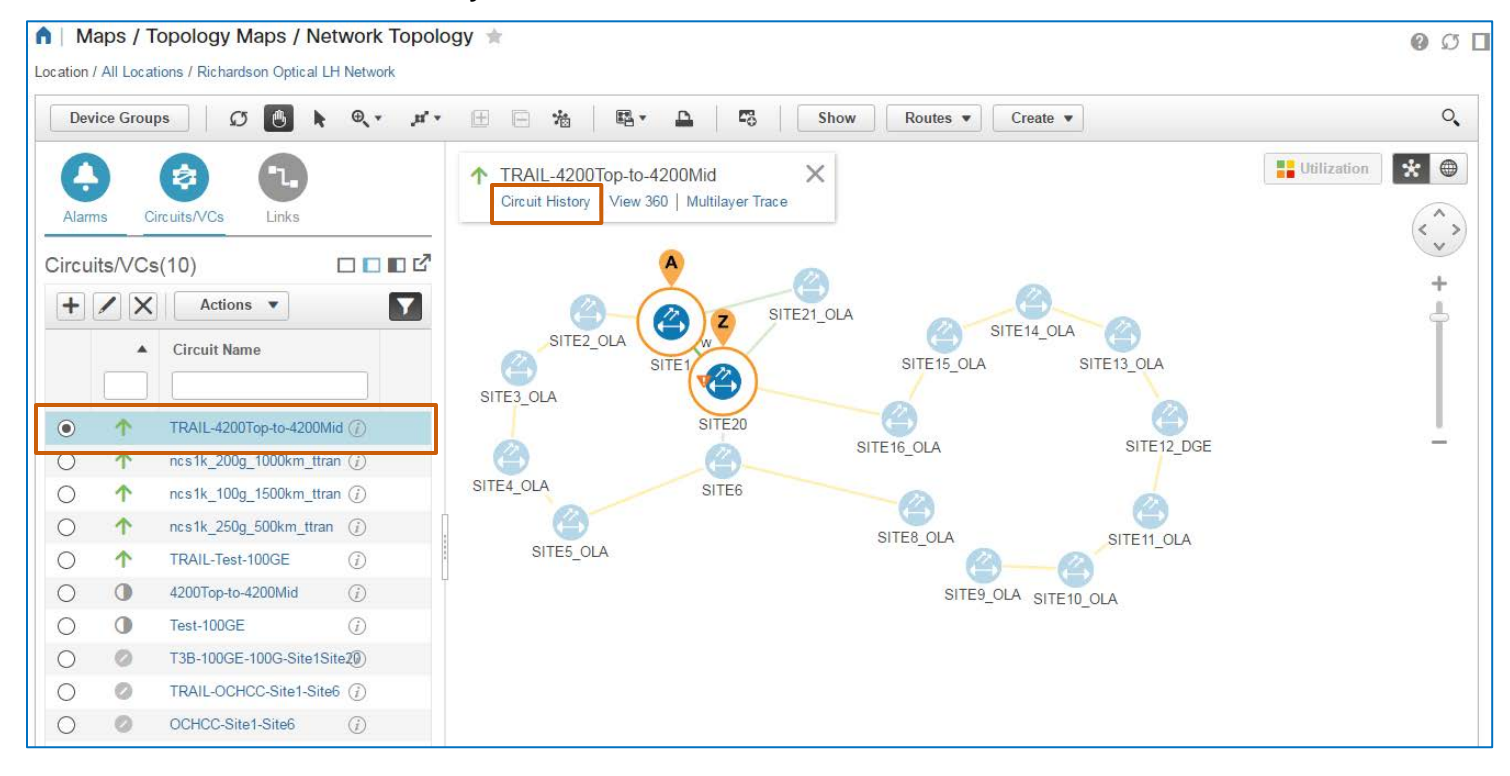

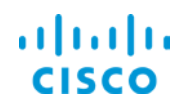

The **Circuit History** opens on the right side of the map and lists the network activity that affects the optical service.

In new (greenfield) deployments, the history of a newly provisioned optical service reports two actions:

- $\bullet$  The first entry reports that the commands that you configured in EPN Manager have been deployed to the network, which then follows those commands to execute the provisioning process.
- When provisioning is complete, the circuit history reports that EPN Manager has discovered the provisioned circuit, which means it is available for use.

In previously existing (brownfield) deployments, the circuit history reports only whether EPN Manager has discovered the circuit.

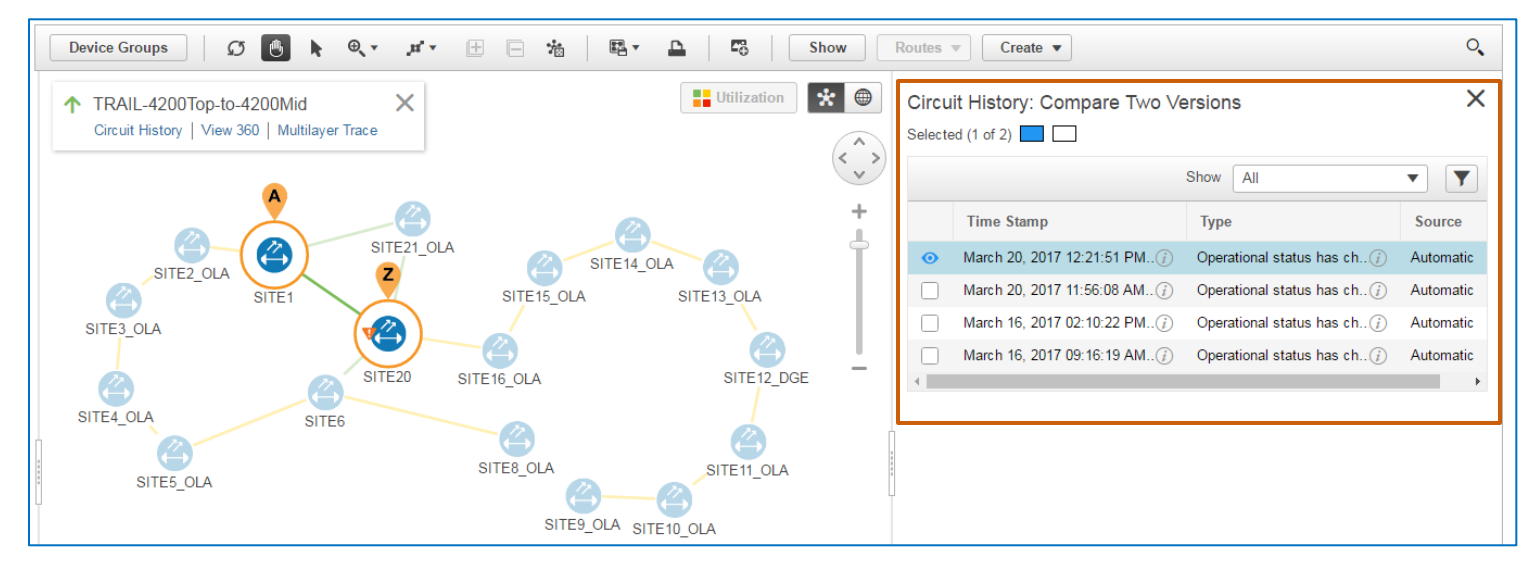

When network or device changes occur that can affect the service, the circuit history reports the change.

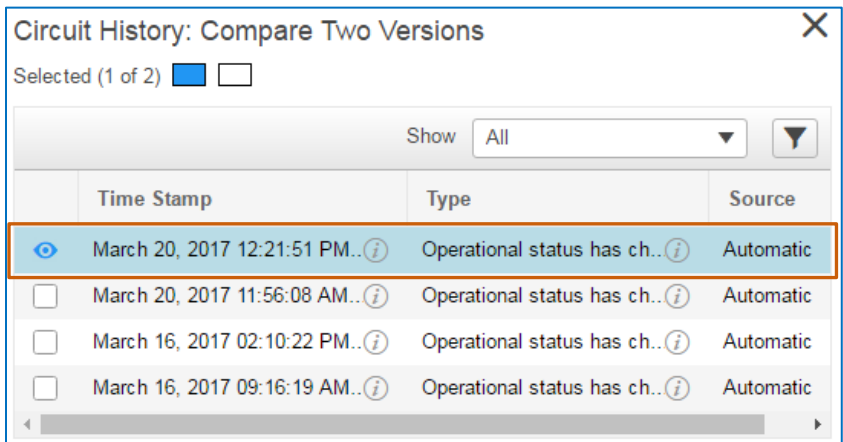

Information in the circuit history can be helpful when you are evaluating issues or alarms that the system is reporting on the circuit.

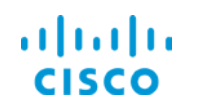

You can review actions that the system or system users have taken that might be affecting the circuit's behavior or connectivity. For example, changes might occur that cause the service to switch from the working route to the protected route.

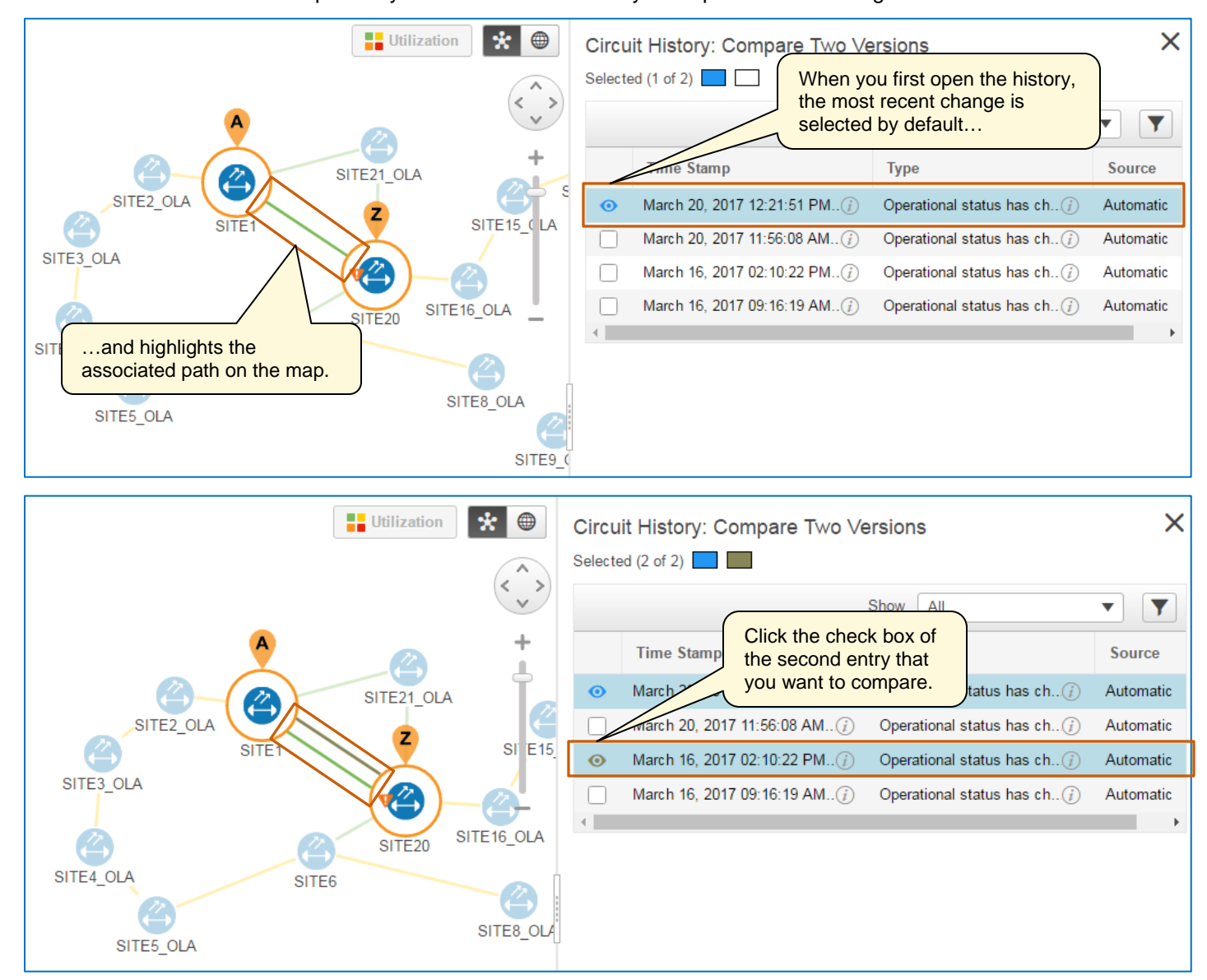

You also can compare any two entries in the history to help determine changes.

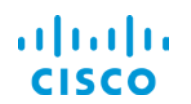

### **Core Software Group Core Software Group Service Provisioning Tools Overview**

You can click either link to review details about its state.

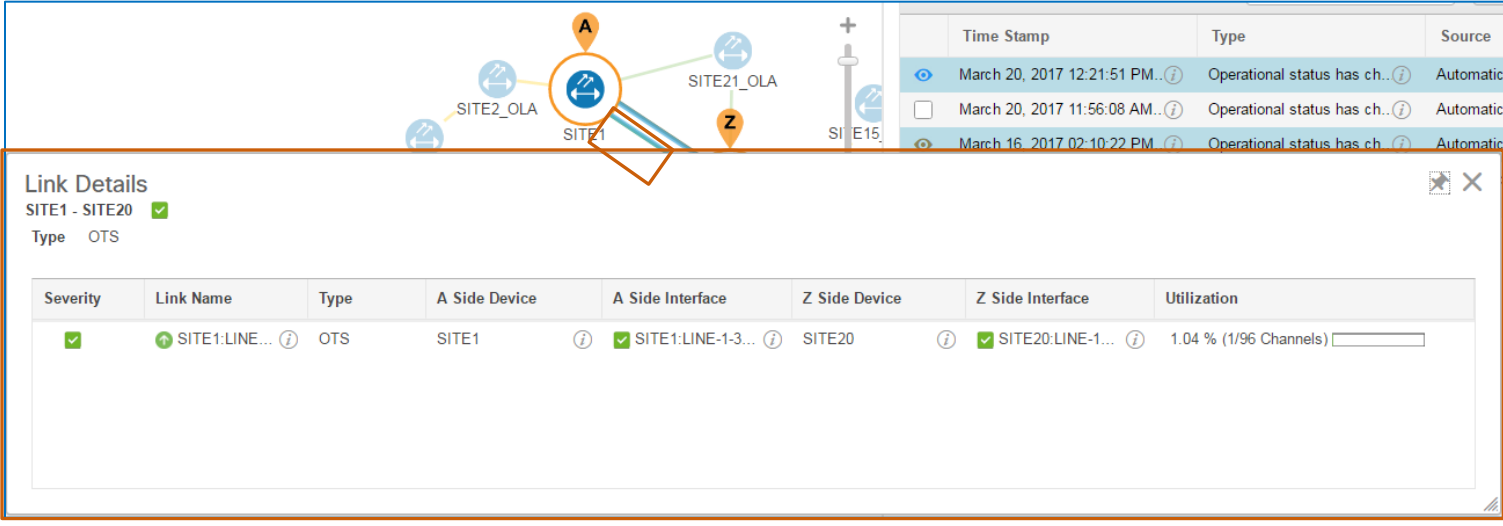

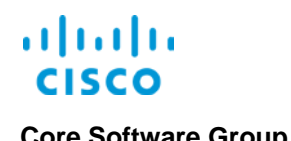

### <span id="page-21-0"></span>**Serviceability Down State Details**

When a circuit indicates a serviceability down state, in some cases, the system can capture details about the situation.

In cases in which details about the down state are available, the **Circuit/VC 3600** pop-up window for the circuit provides an information button beside the **Serviceability State** indicator field.

To see the serviceability down state information, you click the information button.

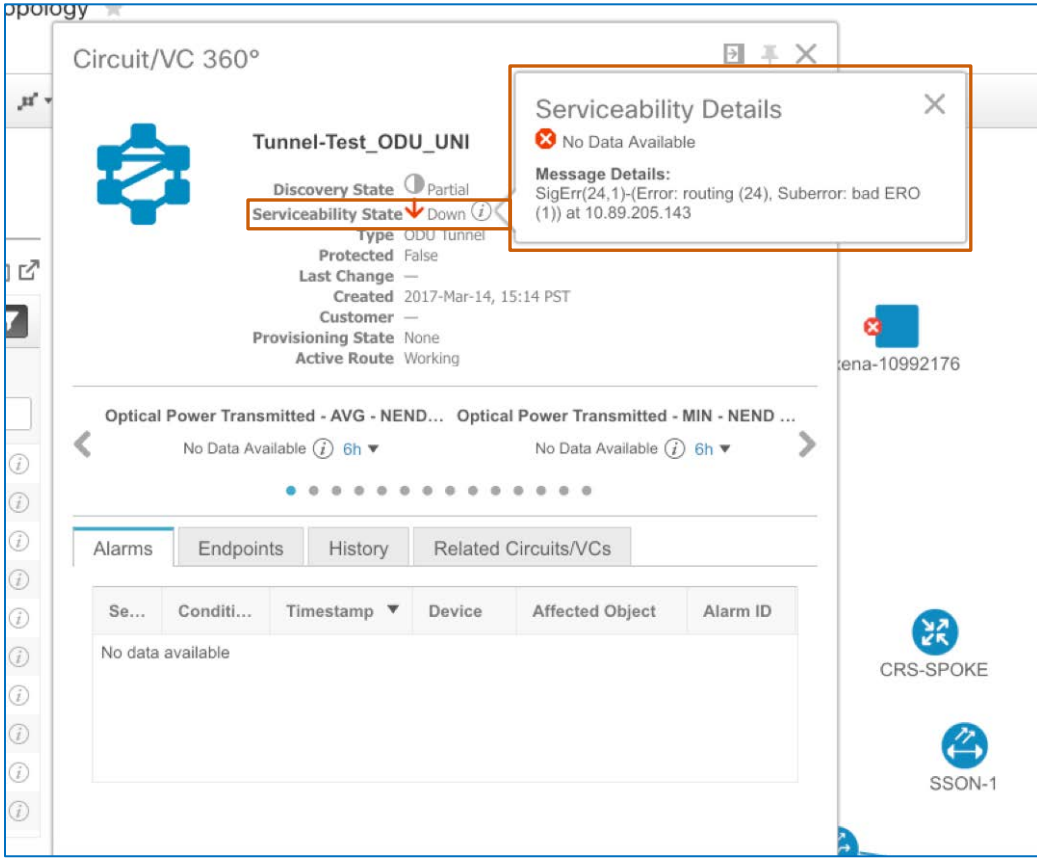

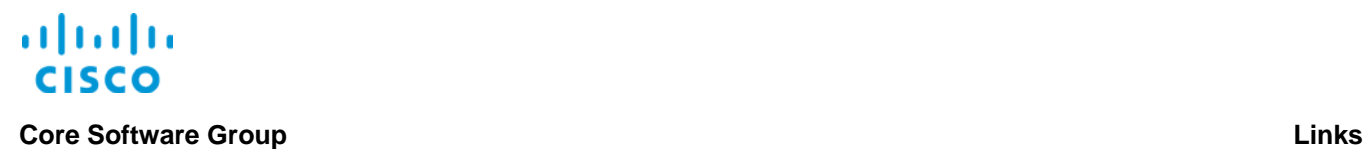

## <span id="page-22-0"></span>Links

### <span id="page-22-1"></span>To Product Information

[Visit the Cisco Web site to learn more about EPN Manager.](http://www.cisco.com/c/en/us/products/cloud-systems-management/evolved-programmable-network-epn-manager/index.html)

[Visit the Cisco Web site to review or download technical documentation.](http://www.cisco.com/c/en/us/support/cloud-systems-management/evolved-programmable-network-epn-manager/tsd-products-support-series-home.html)

### <span id="page-22-2"></span>To Training

[Visit the Cisco Web site to access other EPN Manager learning opportunities.](http://www.cisco.com/c/m/en_us/training-events/product-training/epn-manager-training.html)

[Visit the Cisco Web site to access learning opportunities for other Cisco products.](http://www.cisco.com/c/m/en_us/training-events/product-training/prime-training-home.html)

### <span id="page-22-3"></span>To Contact Us

[Send us a message with questions or comments about this job aid.](mailto:pdt-training@cisco.com?subject=EPNM%202.1%20Validating%20Service%20Provisioning%20Job%20Aid%20Follow%20Up)

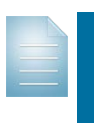

**Note:** Please send messages that address the content of this job aid or other training questions only.

Please follow your regular business process to request technical support or address technical or application-related questions.